# 上海科技大学

# 就业管理系统

# 微信端用户(学生)手册

图书信息中心

2020 年 7 月 14 日

#### 【目录】

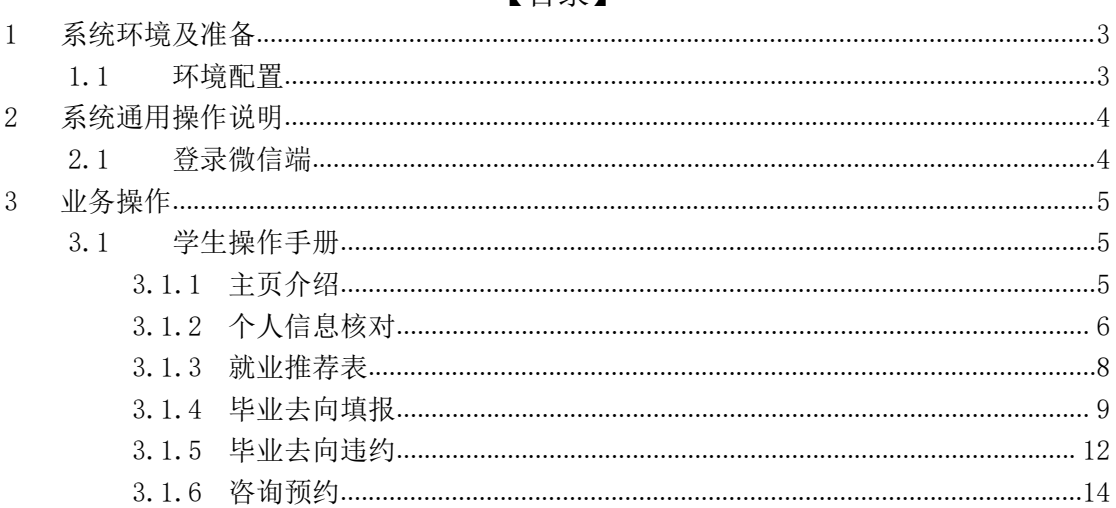

# **1** 系统环境及准备

### **1.1** 环境配置

客户端操作系统支持 Android、IOS。

## **2** 系统通用操作说明

### **2.1** 登录微信端

关注微信公众号:书院的天空。

在登录页面,输入统一认证用户名(学号)、密码,点击"确认登录"按钮 即可登录系统,如图 1。

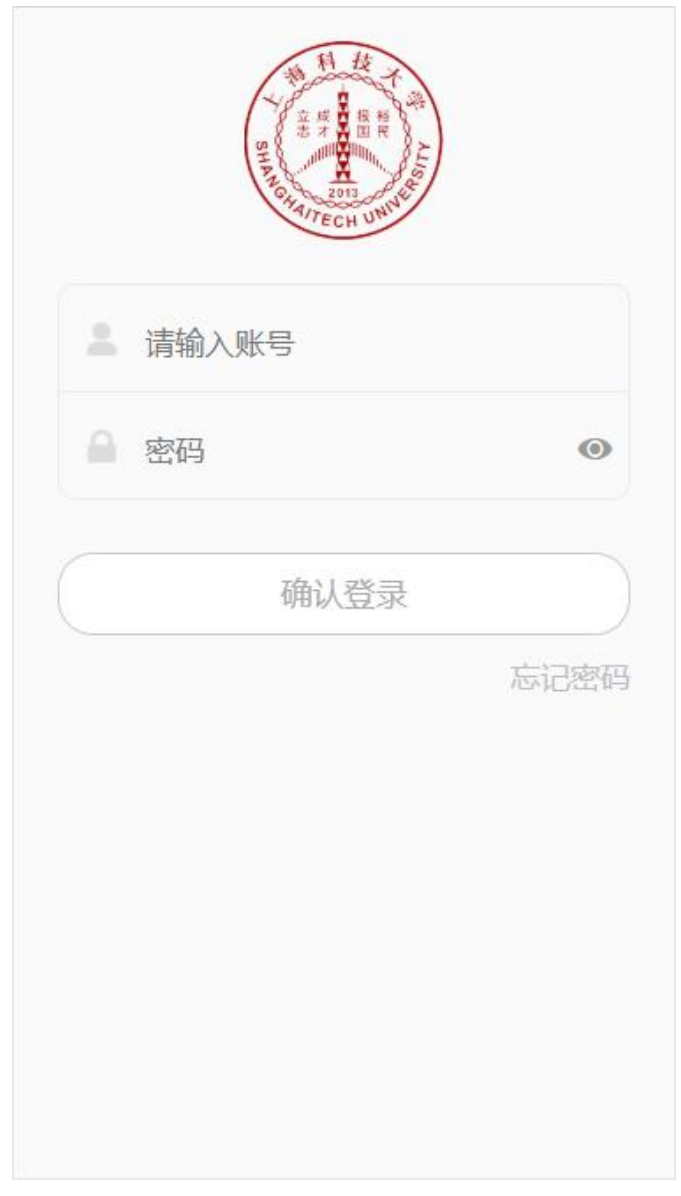

图 1 and the set of the set of the set of the set of the set of the set of the set of the set of the set of the set of the set of the set of the set of the set of the set of the set of the set of the set of the set of the

## **3** 业务操作

#### **3.1** 学生操作手册

#### **3.1.1** 主页介绍

学生用户登录系统后,主页面显示学生相关模块,包括"个人信息核对"、 "就业推荐表"、"毕业去向填报"等信息。如图 2:

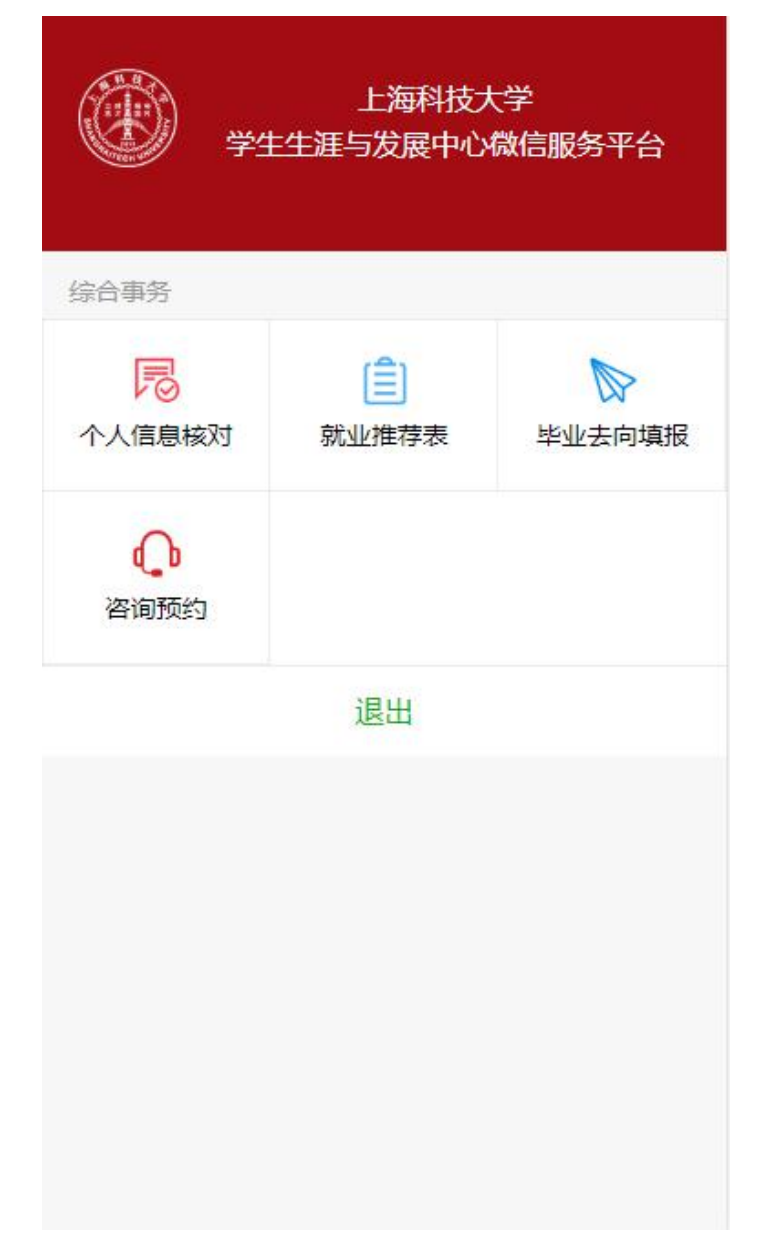

图 **2**

### **3.1.2** 个人信息核对

注意事项:

1.红色信息为系统提醒,星号为必填标志,非必填可不填写,家庭成员点击 新增后可删除, 灰色数据为默认的学籍信息不可编辑修改。

学生用户登录系统打开 "个人信息核对"菜单,填写信息,点击右上角操 作按钮,进行保存操作,如图 3:

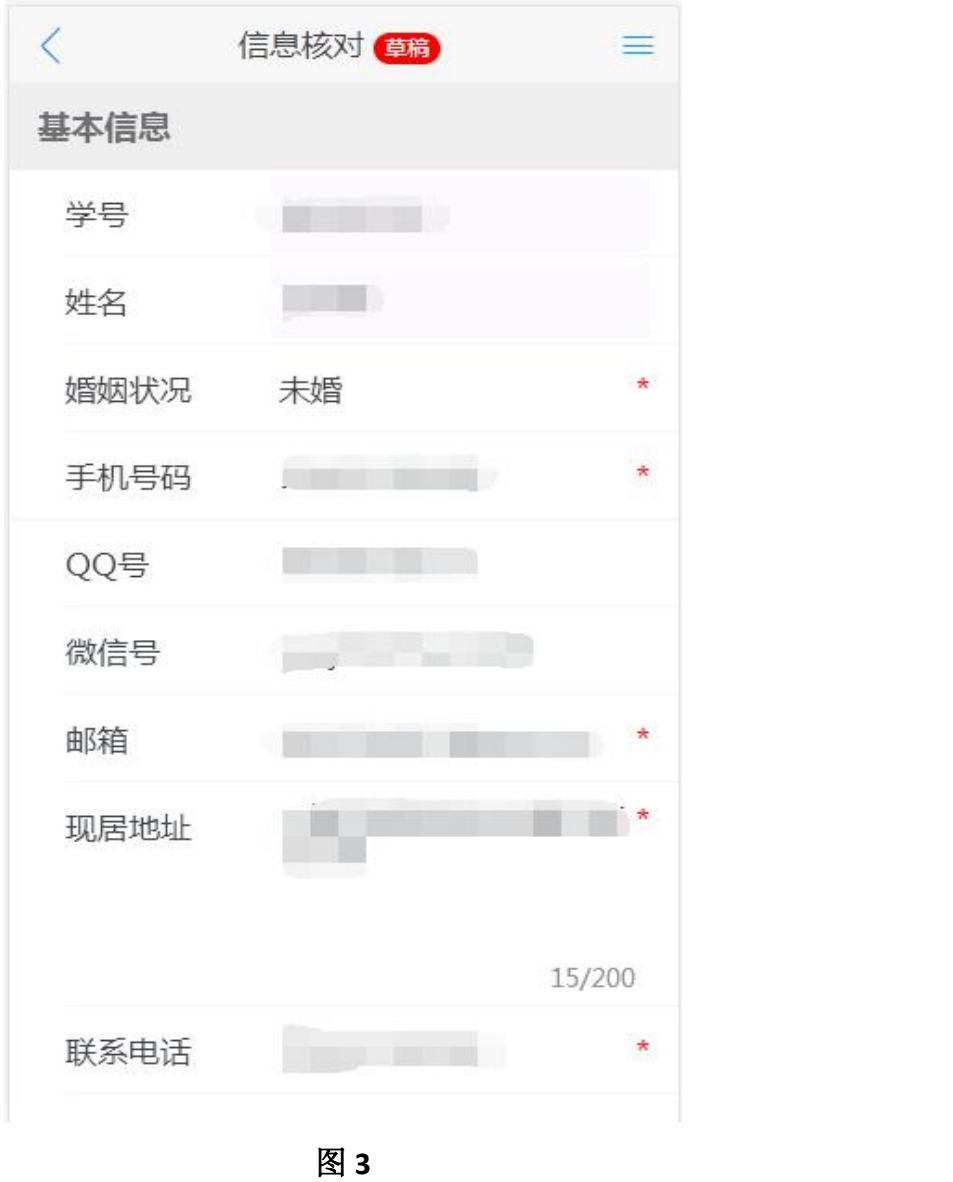

学生用户进行"保存并提交"操作后,状态为"待审核(院所管理员)"如 图 4:

6

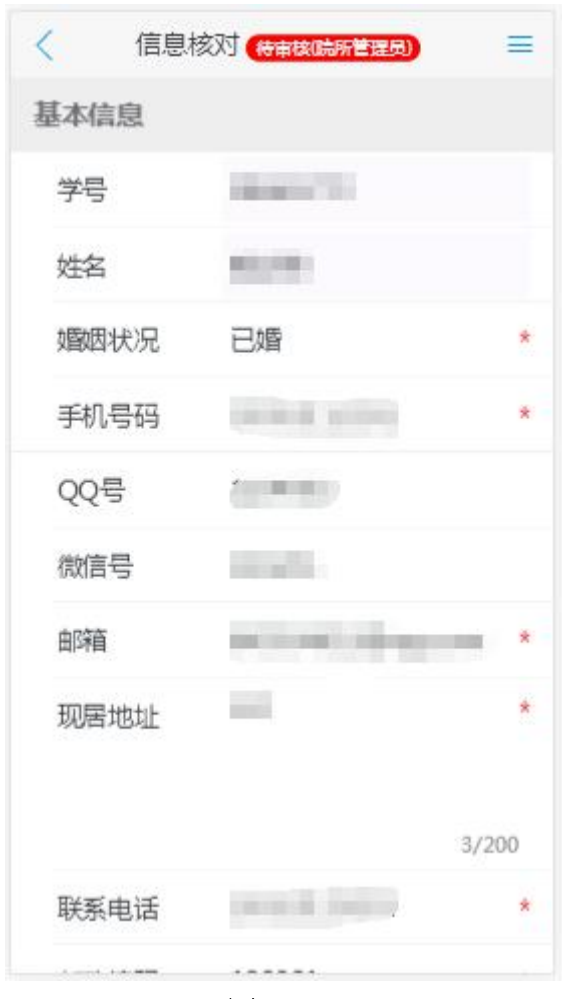

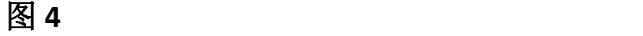

院所管理员审核通过后,由就业管理员审核,通过后,学生用户界面状态为 "审核通过(就业管理员)"如图 5:

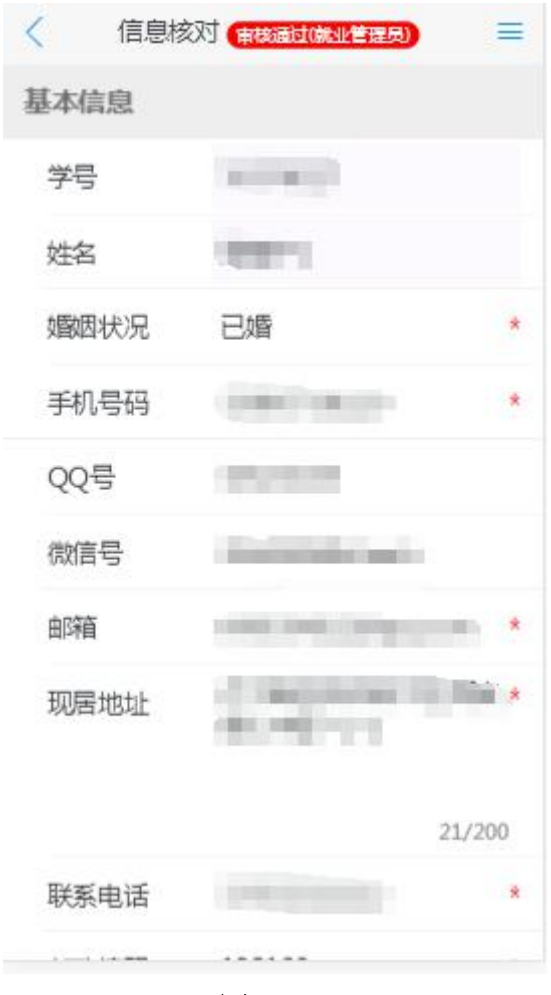

#### **3.1.3** 就业推荐表

注意事项:

1. 红色信息为系统提醒,星号为必填标志,基本信息由个人核对信息自动 带出。

2. 信息核对必须审核通过后,推荐表才可以填写。

点击 "就业推荐表"菜单,填写推荐表信息,点击右上角操作按钮,进行 "保存"操作,进行"保存并上报"操作,如图 6、图 7:

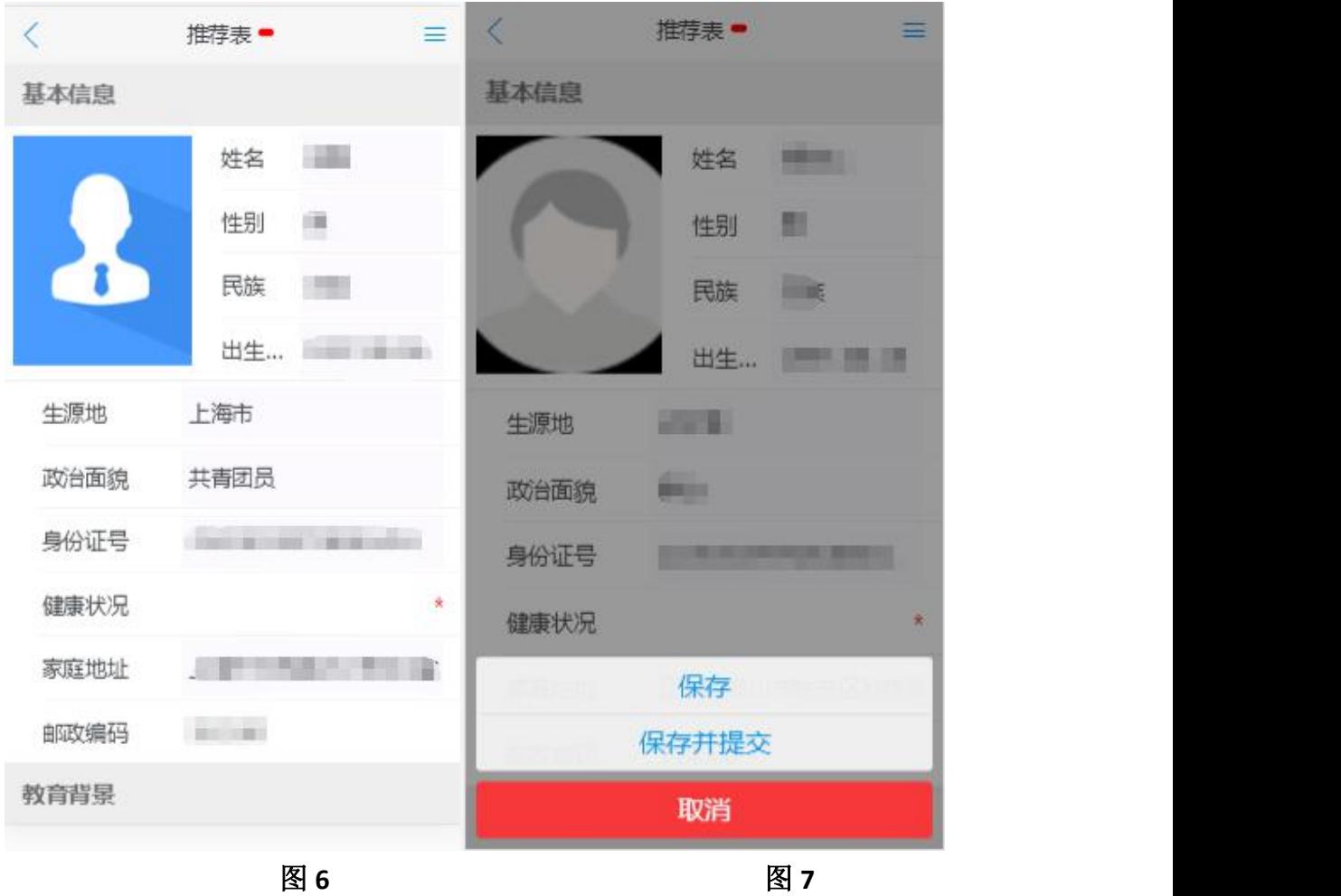

保存:保存数据为草稿。

保存并提交:保存数据并提交给院所管理员。

赎回:对保存并提交的数据进行赎回,赎回后状态为草稿。

#### **3.1.4** 毕业去向填报

注意事项:

1. 信息核对必须审核通过后,毕业去向才可以填写;

2. 请没有填写毕业去向登记的同学认真慎重填写毕业去向登记表(另:一 旦提交,在流程没有走完不可以更改,请提交之前正确填写);

3. 红色信息为系统提醒,星号为必填标志,基本信息由个人核对信息带出。

点击"毕业去向填报"菜单进入页面,点击右上角操作按钮,选择毕业去向 登记,进入毕业去向登记类型选择页面,如图 8、图 9。

9

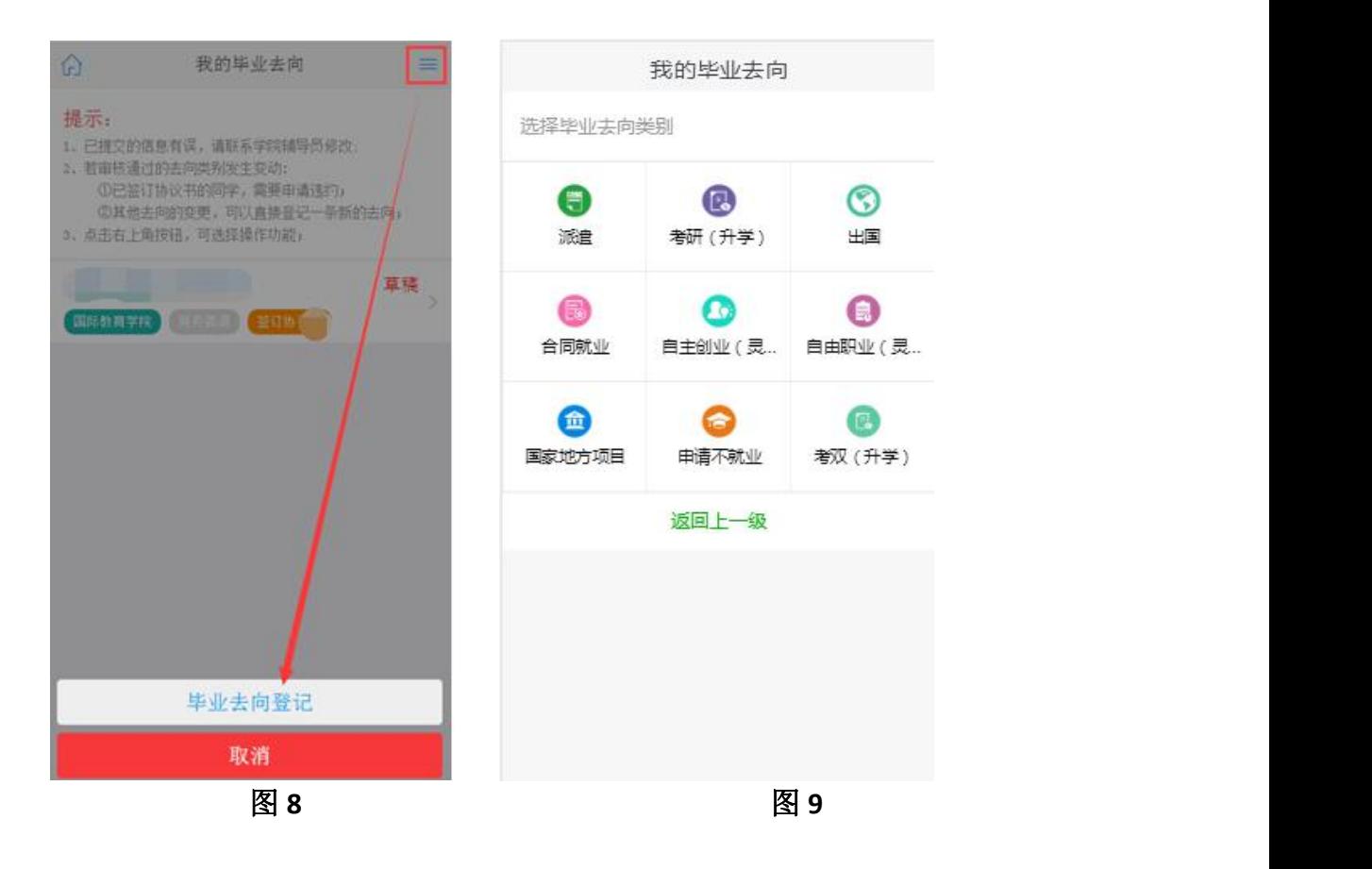

选择毕业去向类型,填写去向信息,填写完成后点击"提交信息"按钮,毕 业去向为"待审核(院所管理员)"状态,院所管理员审核通过最后提交给管理 员审核,如图 10、图 11。

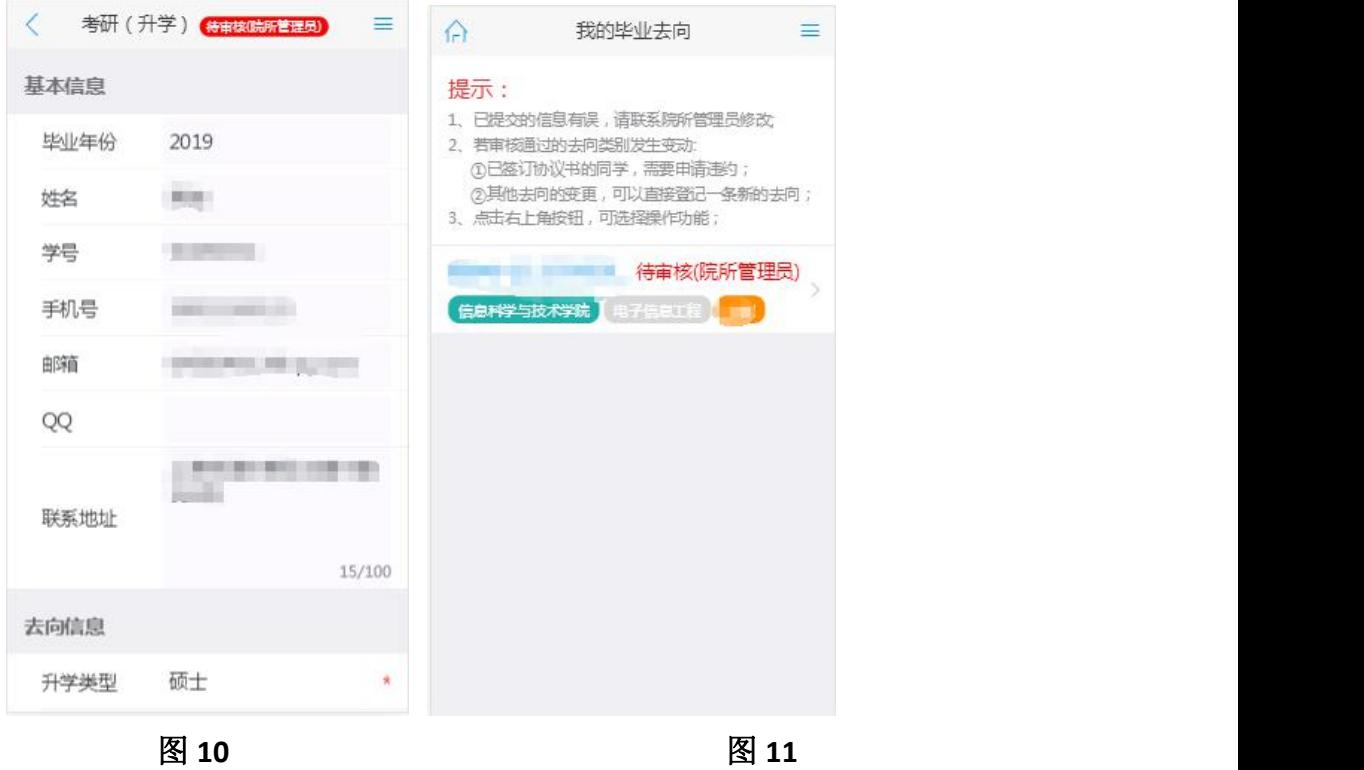

就业管理员审核通过后,状态为"审核通过(就业管理员)",如图 12、图

13。

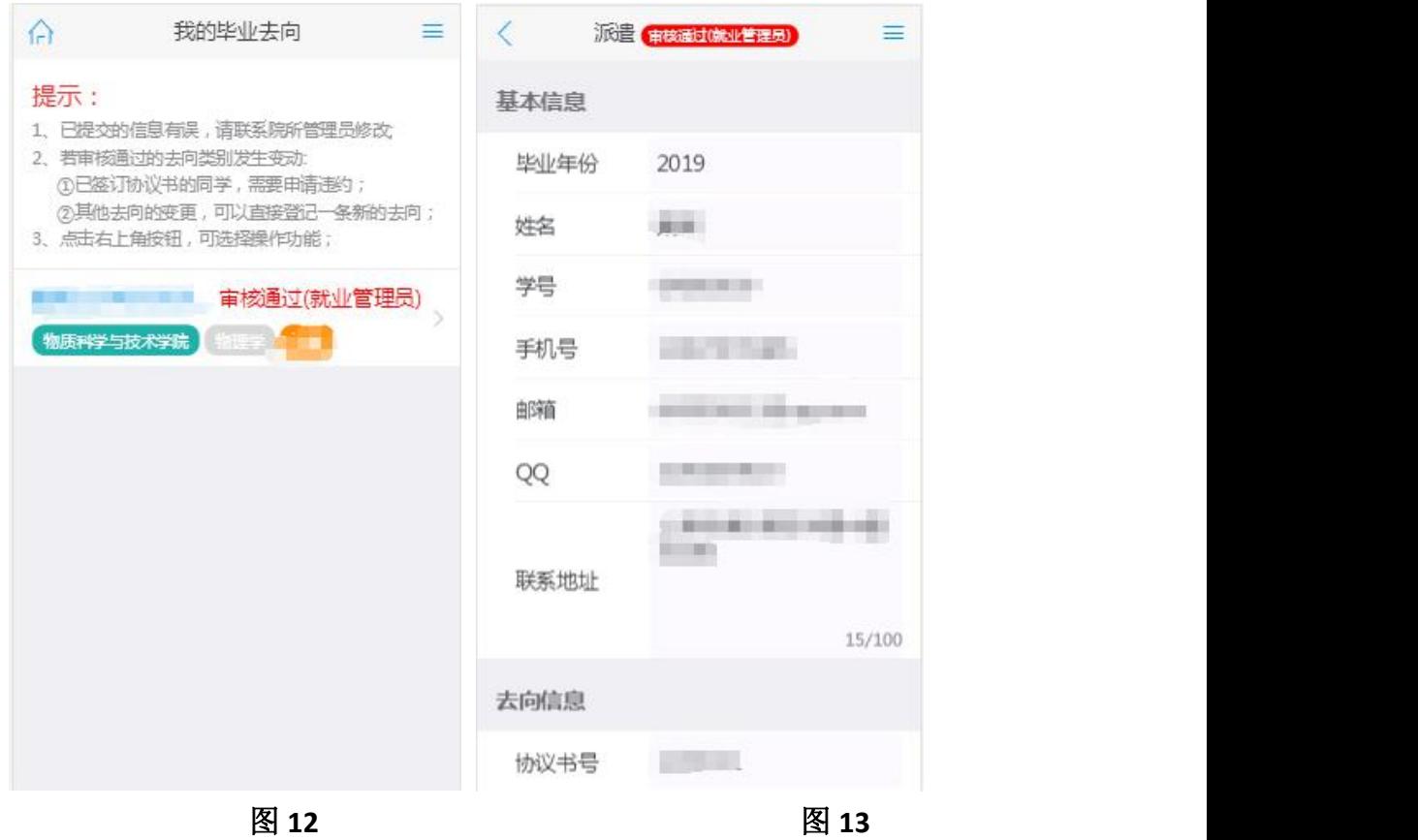

毕业去向操作按钮如图 14、图 15:

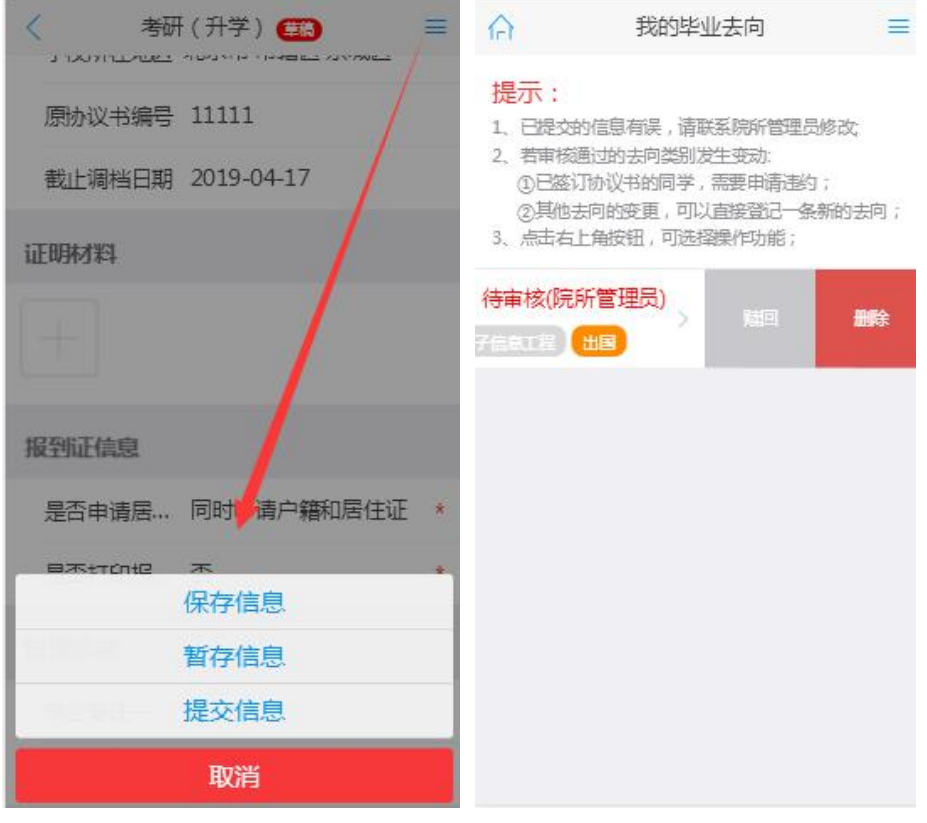

图 14 图 15

暂存:对没有填写完的毕业去向可以进行暂存操作。

保存:保存后毕业去向可以修改和删除,为草稿状态。

保存并上报:保存并上报后不能删除和修改,可以进行赎回操作,状态为待审核 (院所管理员)。

删除:只能对草稿状态下的毕业去向信息进行删除操作。

赎回:对已提交还未进行审核的毕业去向信息,可进行赎回操作,赎回后为草稿 状态。

#### **3.1.5** 毕业去向违约

当毕业去向需要违约变更时,学生毕业去向申请违约,如图 16:

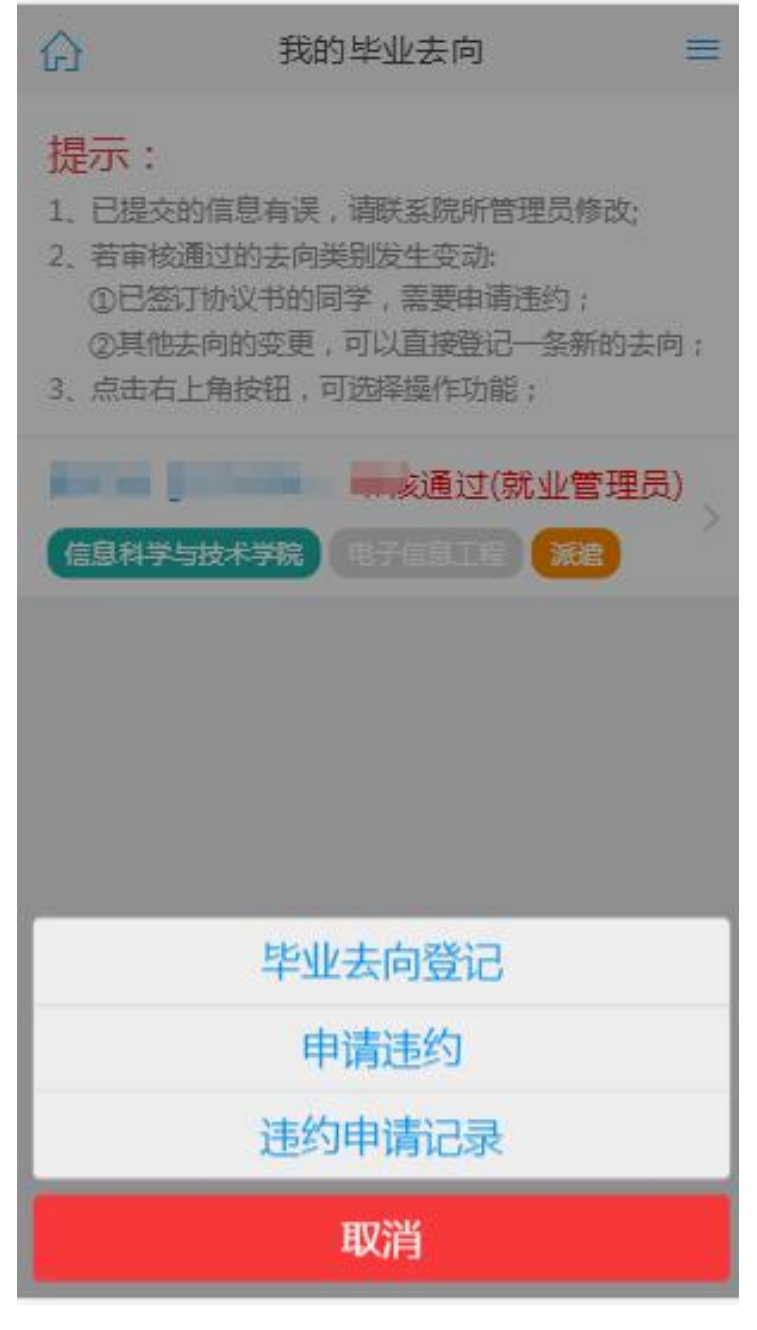

填写违约申请提交后等待审核,如图 17。

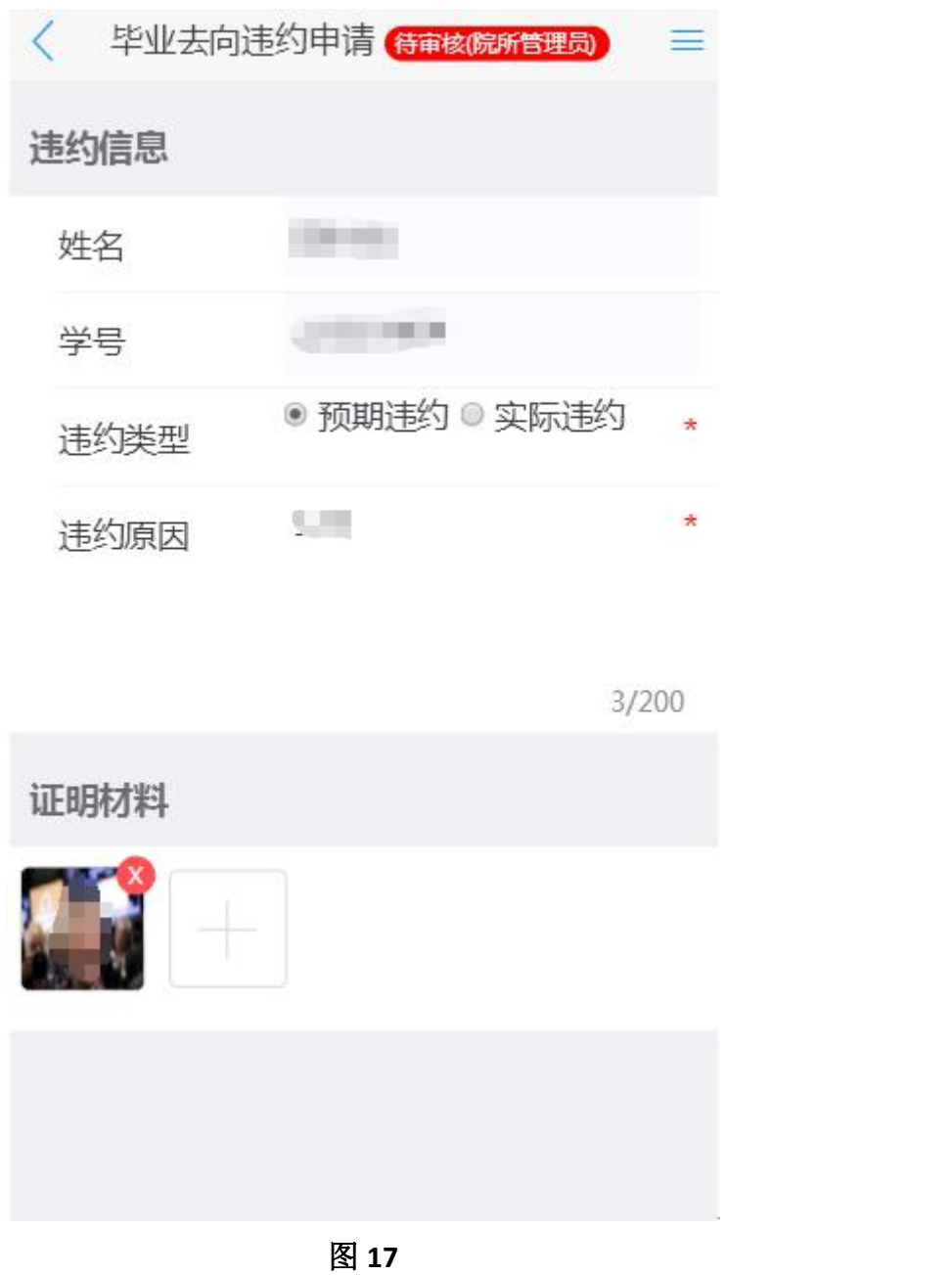

#### **3.1.6** 咨询预约

学生登录,点击"咨询预约"菜单进入页面,页面展示"我的个体咨询"、 "我的预约申请"列表。

"我的个体咨询"页面显示管理员设置的可预约的咨询师列表,点击"申请 预约",进入预约信息页面,填写咨询信息,如图 18,图 19。

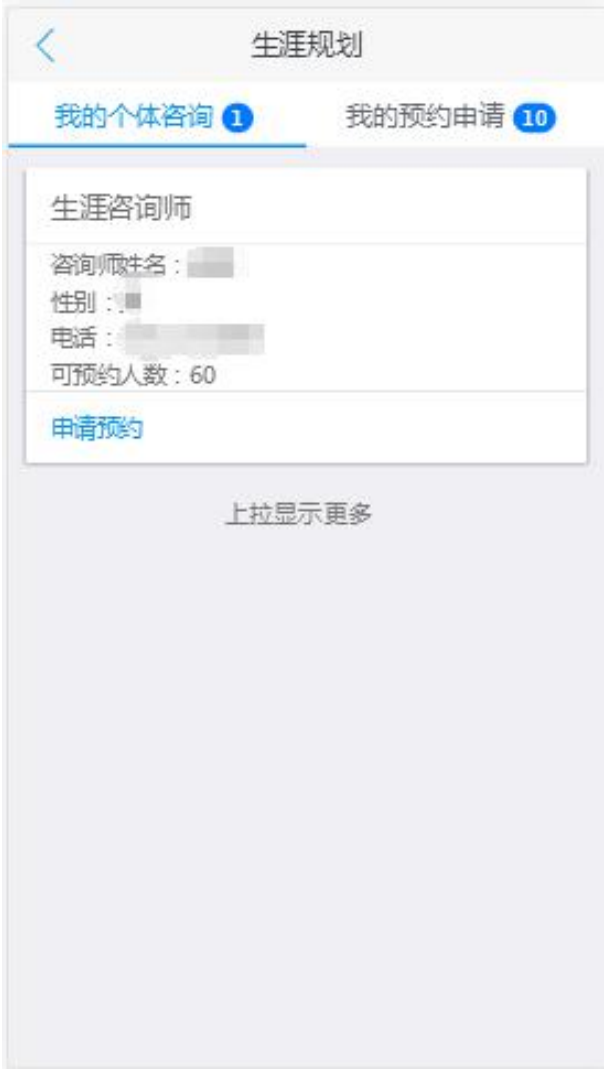

图 **18**

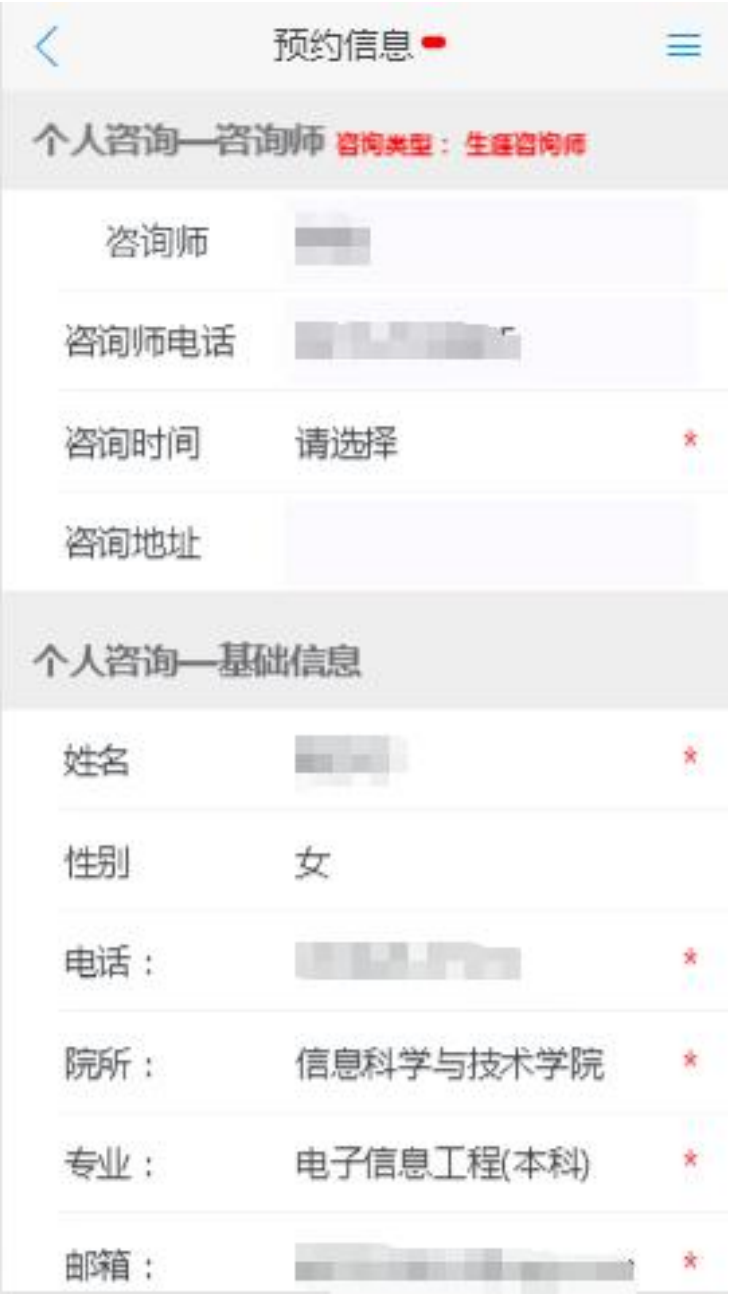

学生正确填写信息后,点击"保存并预约后",预约状态为"预约中",如图 20:

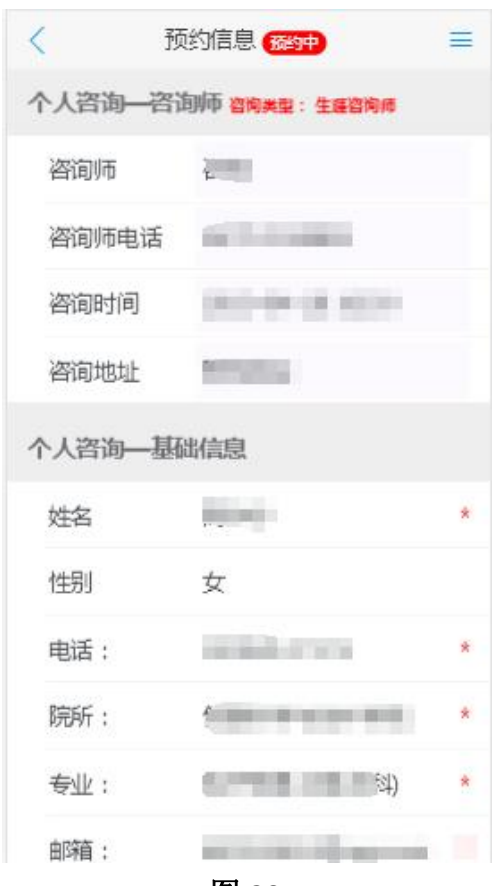

"我的预约申请"列表显示已经成功发出的预约,咨询师同意预约后,学生 状态为预约通过,可以进行"我要失约"操作,咨询师还未处理的数据为"预约 中"状态,学生不可操作,咨询结束后,学生状态为"咨询结束"。预约咨询操 作按钮,如图 21、图 22:

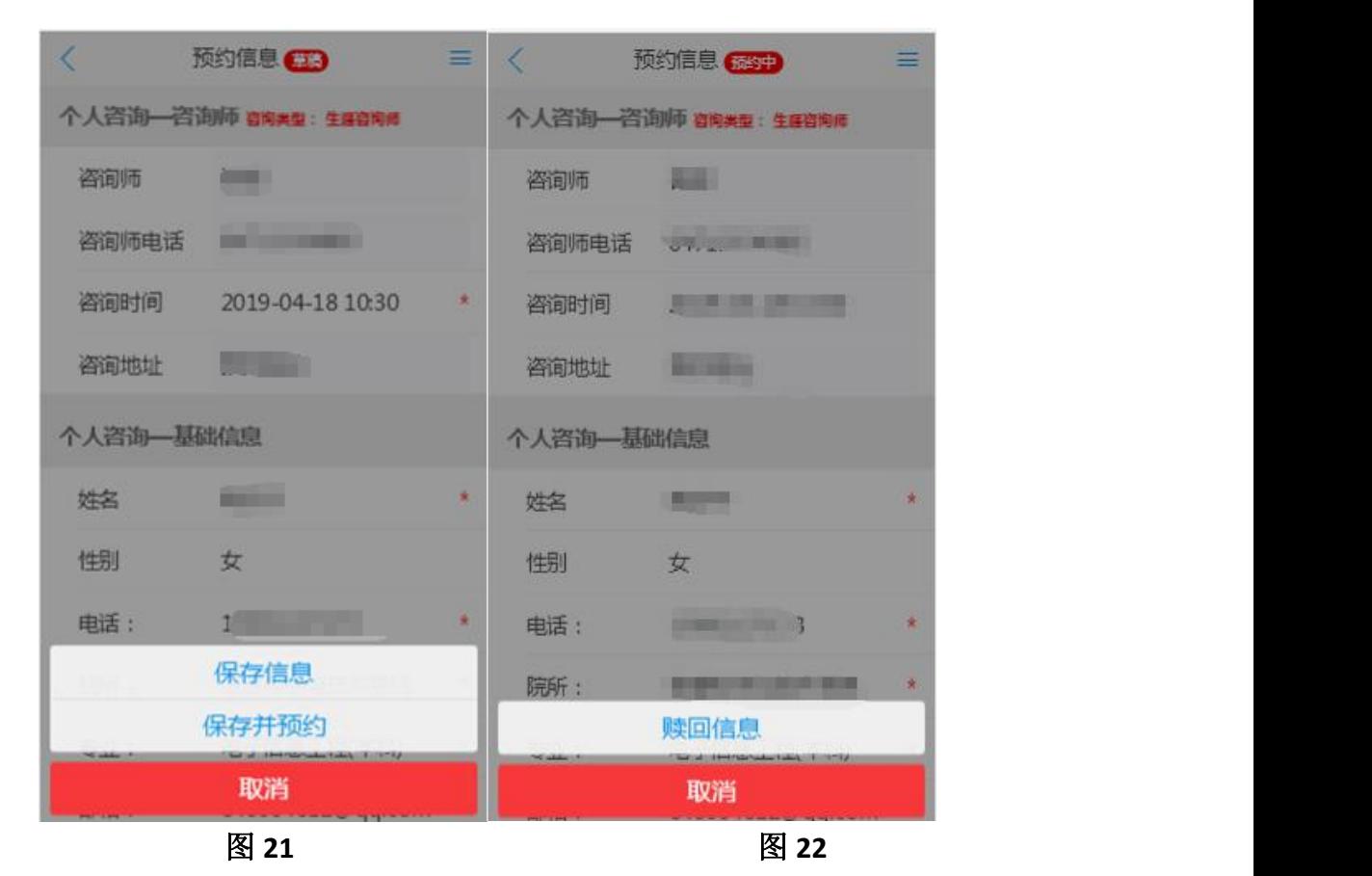

保存信息:保存后预约可以修改和删除,为草稿状态。

保存并预约:保存并上报后不能删除和修改,可以进行赎回操作,状态为预约中。 删除:只能对草稿状态下的预约进行删除操作。

修改:没有具体的修改按钮,可以点击姓名列进入修改页面,只能修改草稿状态  $\rm \dot{m}$  . The contract of  $\rm \ddot{o}$  is the contract of  $\rm \ddot{o}$  is the contract of  $\rm \ddot{o}$  is the contract of  $\rm \ddot{o}$  is the contract of  $\rm \ddot{o}$  is the contract of  $\rm \ddot{o}$  is the contract of  $\rm \ddot{o}$  is the c

赎回:对已提交还未进行审核的预约信息,可进行赎回操作,赎回后为草稿状态。

18